## **中華⺠國排球協會各級球員登記輔導管理辦法**

91.03.31 獎懲委員會研擬草案提案 91.05.03 第四次常務理監事會同意辦理 91.10.26 教練技術委員會增列條文 91.11.16 獎懲委員會增列條文 91.01.04-5 第⼀次各縣市主任委員暨總幹事聯席會通過辦理 92.02.22 第⼀次各級教練座談會增列條文(北區) 92.03.13 第二次各級教練座談會增列條文(南區) 92.06.21 第二次各縣市主任委員暨總幹事聯席會通過辦理 92.06.28 第七次常務理監事聯席會 行政院體育委員會 92.08.05 核備 94.07.30 第二次各縣市主任委員暨總幹事聯席會通過辦理 95.01.07 第九屆第⼀次獎懲委員會議修訂

98.10.10 第十屆第一次獎懲委員會議修訂 101.06.03 第十屆第六次獎懲委員會議修訂 102.02.02 各縣市主任委員暨總幹事聯席會通過辦理 103.02.22 各縣市主任委員暨總幹事聯席會通過辦理 105.02.22 各縣市主任委員暨總幹事聯席會議修訂 106.02.12 各縣市主任委員暨總幹事聯席會議修訂 106.05.13 第⼗二屆第⼀次紀律委員會議通過 107.02.10 各縣市主任委員暨總幹事聯席會議修訂 108.02.23 各縣市主任委員暨總幹事聯席會議修訂 109.02.08 各縣市主任委員暨總幹事聯席會議修訂

- ・ 依據:本會 91.03.31 獎懲委員會提案 · 91.05.03 第八屆第四次常務理事會通過暨 110.01.09 各縣市主任委員會暨總幹事聯誼會決議案辦理。

二、目的:為建立各級排球選手登錄體制,完成選手列檔追蹤考核之建制,避免選手流失及發掘

優秀選手,促進排球發展,提昇國際競爭力。

- 三、 球隊登錄:
	- (⼀) 組別:國小組(五、六年級)、國中組、高中組、大專組、社會組。
	- (二) 人數:
		- 1.國小五、六年級組(不限人數)。
		- 2.國高中組每校⼀、二、三年級共可登錄 21 名球員。
		- 3.大專組 8 人以上(含)。
		- 4.社會組 12-24 人(含)。
	- (三) 登錄期限:
		- 1. 第一次: 即日起自 110 年 8 月 31 日 23 點 59 分前至本會官網/球員(隊)登錄系統, 完成選手之登錄。
		- 2. 第二次:於 110 年 9 月 1 日 0 時起至 9 月 17 日 23 時 59 分前可更改登錄名單。逾 期延後補登錄者,不予受理(第二次可更換名單,以乙次為限)。
		- 3. 球隊登記表**正本**務必郵寄至中華⺠國排球協會「輔導組」核實備查。
		- 4. 社會組及大專組暫緩執行選手之登錄作業。
		- **國小、國中、高中組:** 
			- 1. 各級球隊(國小五、六年級、國中組、高中組)均應依登錄期限內辦理球員登錄,未辦 理或逾期登錄之球隊及選手不得參加本會主辦暨輔導之賽事。(四大盃賽、中華盃、 莒光盃、全中沙)
- 2. 學童組: 五年級以下(含)登錄於六年級組, 於該年度不得跨組參賽五年級。
- 3. 國小、國中、高中組:選手登錄後,經退學或因故離開該校而轉學者,自轉學生效日 起滿⼀年⽅得代表該校出賽。
- 4. 本辦法自 109 學年度(109 年 8 月 1 日)起實施辦理。
- 5. 本案不涉及選手學生之受教權及原屬縣市限制。

**大專組:** 

- 1. 每校每隊(男、女)至少應登錄在籍學生球員 8 人以上(含五專生、大學部及研究生)。
- 2. 每校可登錄二隊以上,惟登記時需自行編列 A、B...隊,校名統一,報名時需經校方 允許核准,球衣前方要有中文隊伍名稱;球員不得重複登錄,若重複登錄時則由該 校自行刪除乙隊之登錄。
- 3. 大專院校可以學校名彙登錄社會組一隊及大專組。
- 4. 各校於年度中招收之轉學生得登錄為該校年度之球員。
- 5. 每年登錄之新進球員為該校錄取之球員人數。

**社會組:** 

- 1. 每隊可登錄球員為 12-24 名。
- 2. 登錄之球員可涵蓋高中、大專之球員,非該企業或單位之員工,必須填妥繳交(單位) 及個人同意書(如附件)。則該選手所屬學校得登錄高中或大專、社會組,如遇社會組 比賽而雙方同時報名時,則以第一次出賽球隊為歸屬球隊。
- 3. 體育替代役之選手得登錄所屬服役單位及社會組球隊,於服役中未經服役單位簽註 同意書者,不得代表社會組球隊出賽。服役期滿則自動歸屬社會組球隊,但年度中 未經登錄者不得補登錄及出賽。
- 4. 各球員於同意書期滿後, 如需轉隊者需持有母隊同意書方可登錄於新年度他隊成員 (如附件)。
- 5. 本項選手登錄由本會負責審查作業後備查。
- 四、 共同規範:
	- (⼀) 未登錄之選手於年度中不得代表該校(隊)參加由本會輔導或主(協)辦之各項比賽(含沙灘 排球)。
	- (二) 年度登錄於 9 月 18 日 0 時前未登錄之球隊不予以補登記。
	- (三) 凡經第二次登錄後之球隊不得於年度中要求更改球員名單。(第二次登錄期限內可更改 名單,以乙次為限)
	- (四) 每一新年度登錄球員時, 得調整若干名選手名單。經年度重新登錄後刪除之選手不得於 往後一年內重新登錄(含跨組)。
	- (五) 年度中各級球隊發掘特殊優秀選手時,得於新年度登錄前,將相關資料送本會查核後, 其不受登錄名額限制,惟該選手必須於二年內未經各校登錄。
	- (六) 凡新組織之球隊一年級新生人數於二年內不受登錄人數之限制。
	- (七) 年度中未登錄之球隊,本會不予推薦或輔導參加各項國際賽事。

五、 仲裁機制:

 由本會敦聘七至九人專業人士組成仲裁委員會,於年度執行中因條文或突發事件所造成之爭 議,由仲裁委員會判定之,其判決為終決,不得提出異議。

- 六、本辦法經公佈實施後,於年度各縣市主任委員會及總幹事聯席會(約二至三月份)提出檢討修 正後,送本會常務理事會通過公佈實施,修正時亦同。
- 七、 本辦法經紀律委員會通過後逕送理事會追認生效,修正時亦同。

### **Q&A 看我這裡!!**

步驟一、在完全無登錄任何帳號的情況下,請先到官網首頁右上角「報名與登錄」的「球員登

錄」協助選手資料註冊。(可參考第4頁球員(隊)登錄 SOP 流程)

步驟二、完成選手註冊後,再回到首頁登錄自己的帳號後,再到「報名與登錄」中的「球隊登

錄」完成球隊資料的建構。

- 步驟三、如您曾經申請過「教練證」或「裁判證」,那您的「身分證字號」將自動被系統設定帳號 及密碼。
- 步驟四、欲更動選手之資料,請用選手的「身分證字號」先在會員專區做登錄,再到「球員登

錄」進行編輯和修改。

步驟五、去年已登錄之選手只需要重複"步驟四"做調整。

◎請務必**"**仔細**"**閱讀線上登錄 **SOP** 再進行登錄作業。可節省許多作業時間!!

# 球員(隊)登錄SOP流程

本手冊主要說明各球員與教練該如何進行球員與球隊的登錄作業,有以下重點需注意: 1.須先登錄球員資料

教練或球員可以自行進行球員資料的登錄,在未登錄任何帳號之情況下,請至右上角的 「報名與登錄」的「球員登錄」。學校代碼請使用教育部規定之6碼,登錄頁面可以做查 詢。

2.再來登錄球隊資料

球隊之學校代號,將會與選手有很大的關聯,僅可以加入相同學校與符合該組別之球員 一、既有帳號登入

首先,若填表人已經是本系統會員,請先登入您的帳號。若無帳號,可以略過直接進 行第二步驟球員登錄。

二、以下為球員登錄頁面

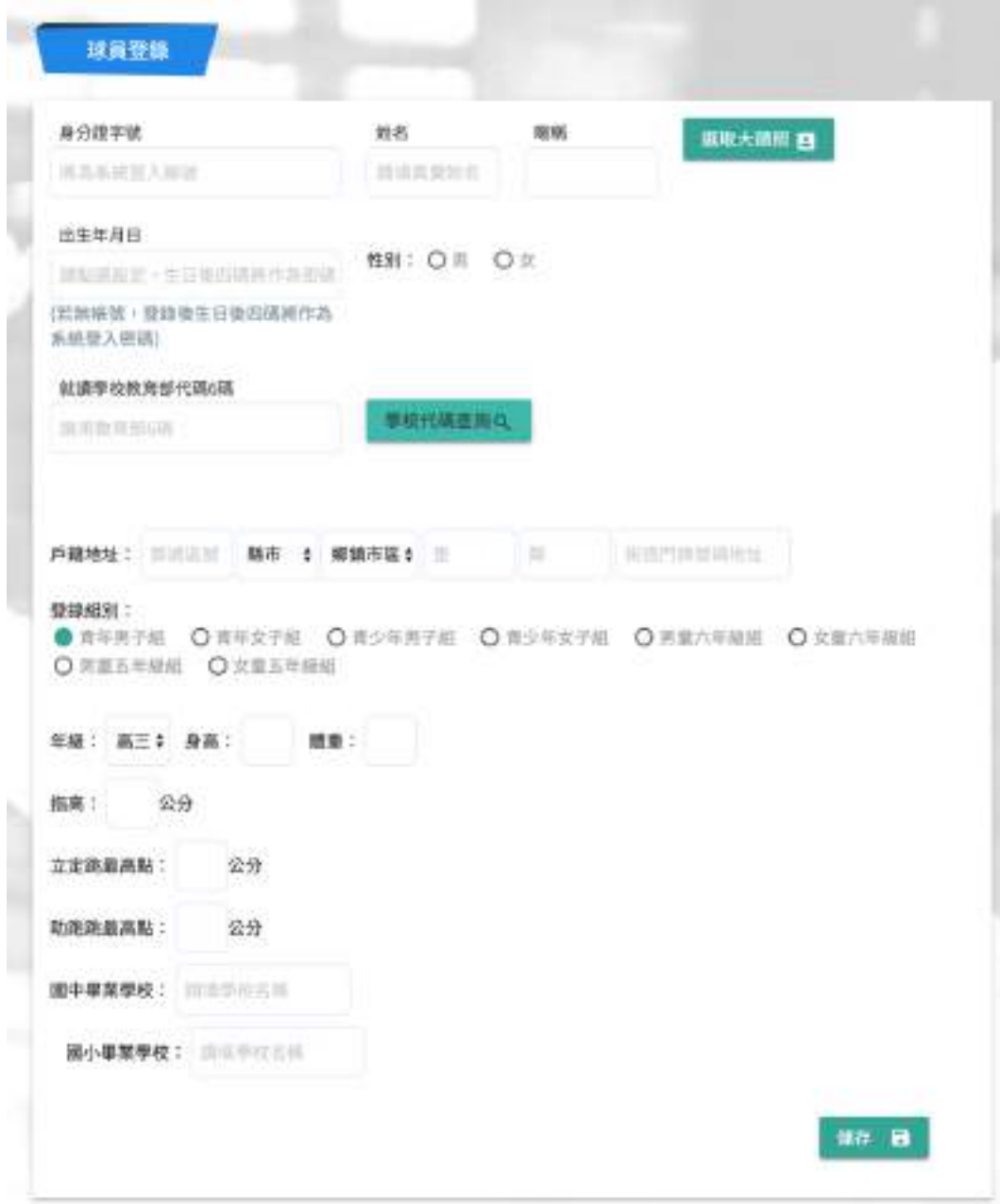

球員資料登錄部分,請依球員的資訊進行填寫,必填欄位若未填,系統會自動提醒。 學校代號填寫,請點擊「學校代碼查詢」按鈕,將會開啟查詢頁面,請統一使用「教育部各 級學校代碼」進行查詢,

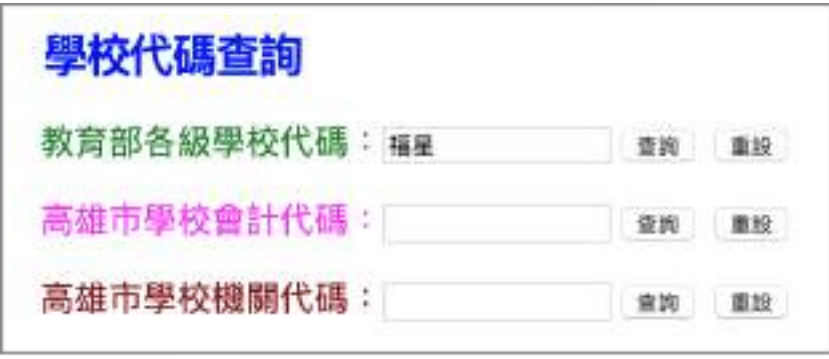

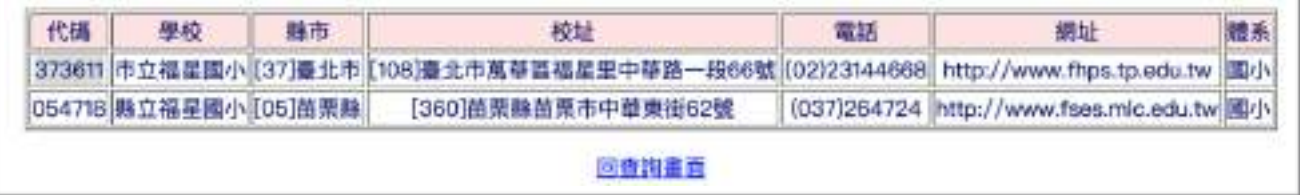

並根據查詢結果,取用左邊之代號。進行系統填資料填寫。ex: 市立福星國小,請複製 373611 起來貼於本系統之學校代碼欄位。

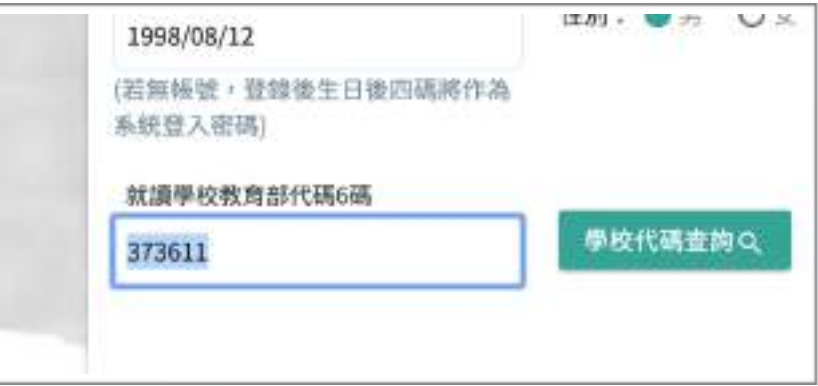

### 登錄組別,請根據球員年級進行填寫

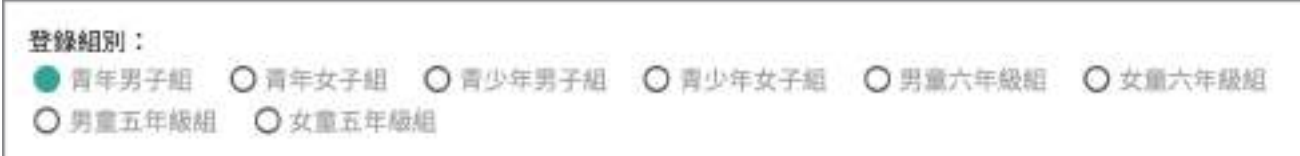

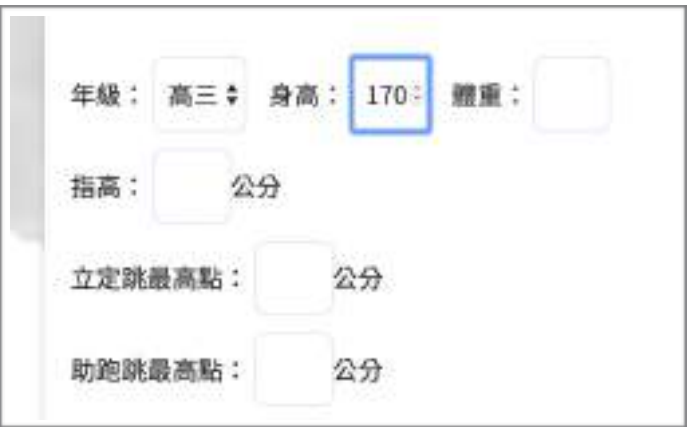

畢業學校的填寫,會根據所選組別呈現是否該填寫,填寫部分名稱後將會出現完整學校名 稱,「請用完整之學校名稱」。

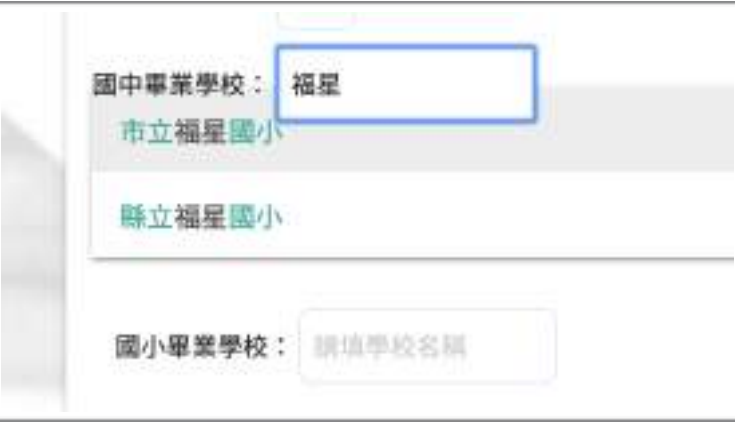

所有資料填寫後,點擊「儲存」,確認資料無誤後點擊「OK! 已確認無誤」即完成球員登錄

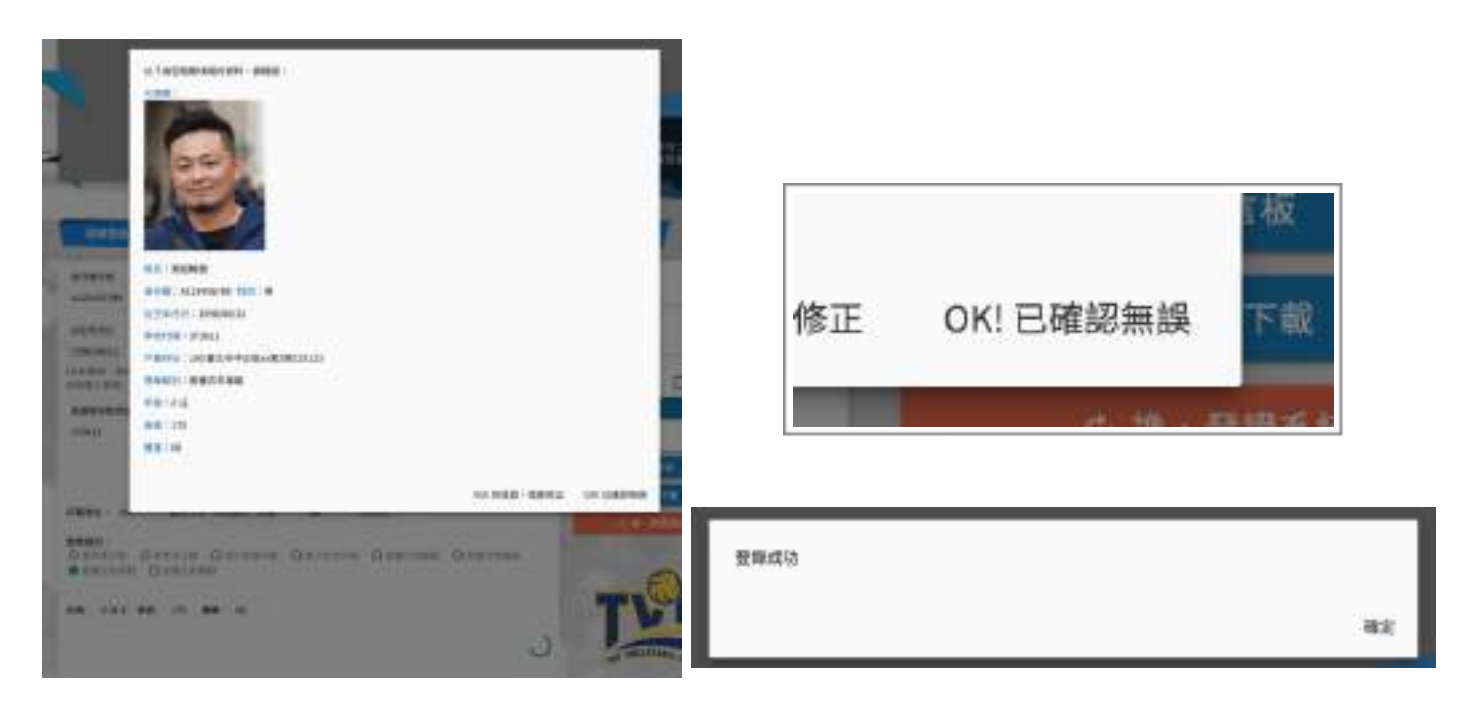

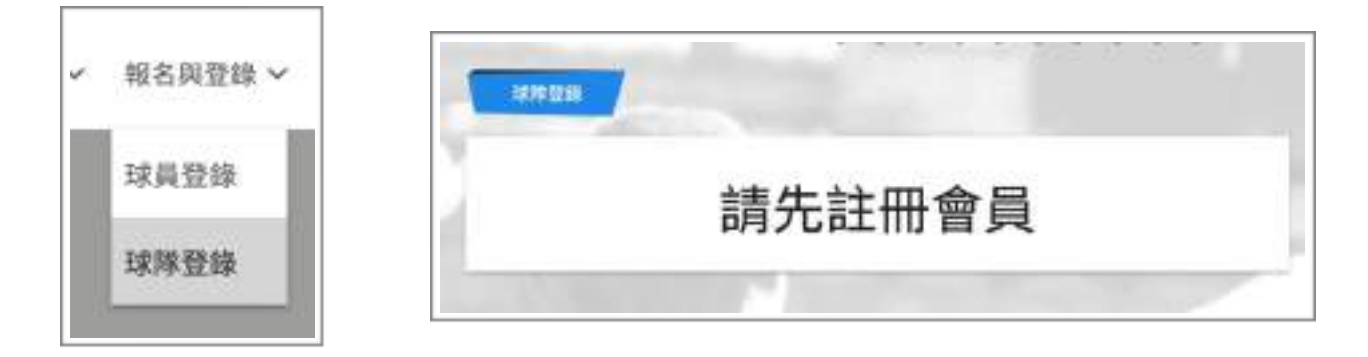

#### 當登入後,即可看到歷史登錄過的登錄表,可以點擊「填寫登錄表」進行球隊登錄

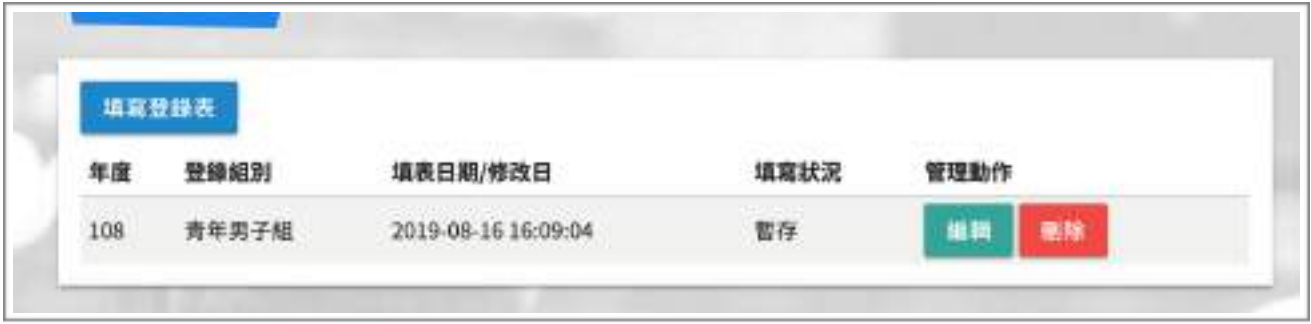

球隊登錄部分,每一張登錄單,僅能選擇一個組別,欲登錄多個組別,請填寫新的登錄表。

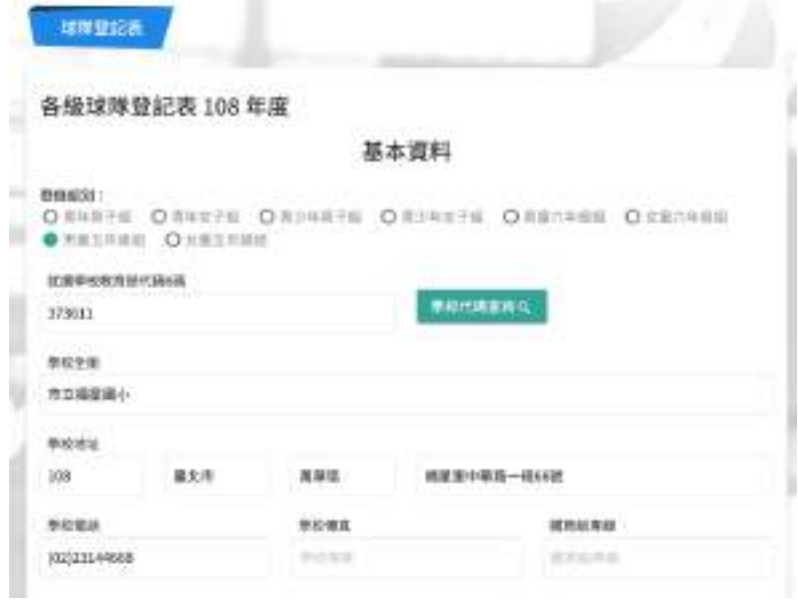

填寫好學校代號後,會自動帶入學校資訊(取自教育部),若有不完整,請自行補上。

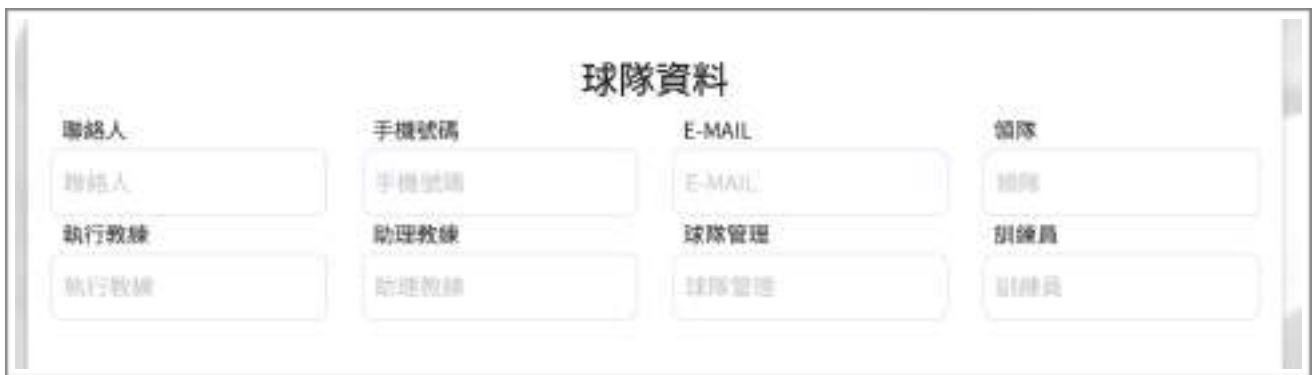

選手資料,請輸入填入已註冊之球員身分證,在點擊「查詢已登錄選手並加入」,若符合資 格,將可以加入成功

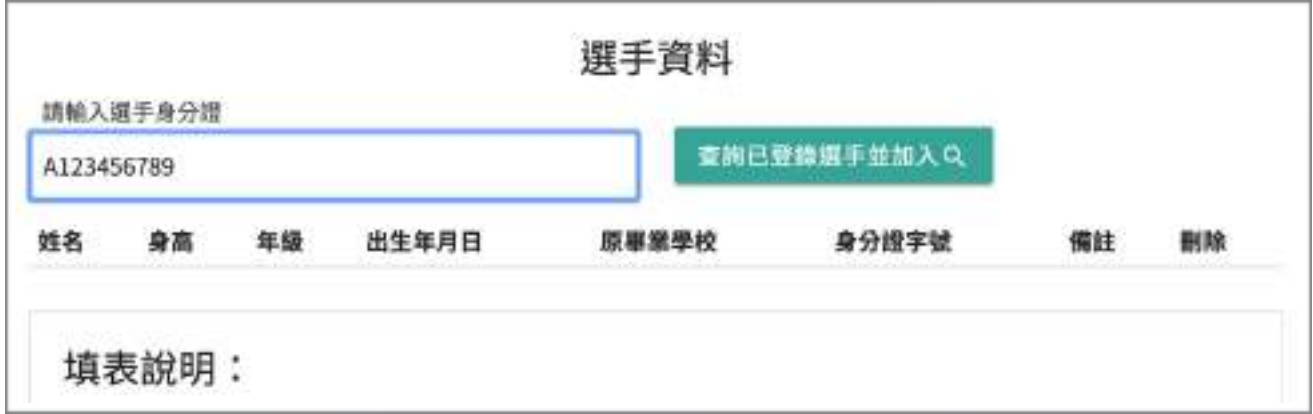

#### 加入成功畫面。有需求也可以填寫備註,若要剔除該員,請直接點擊刪除。

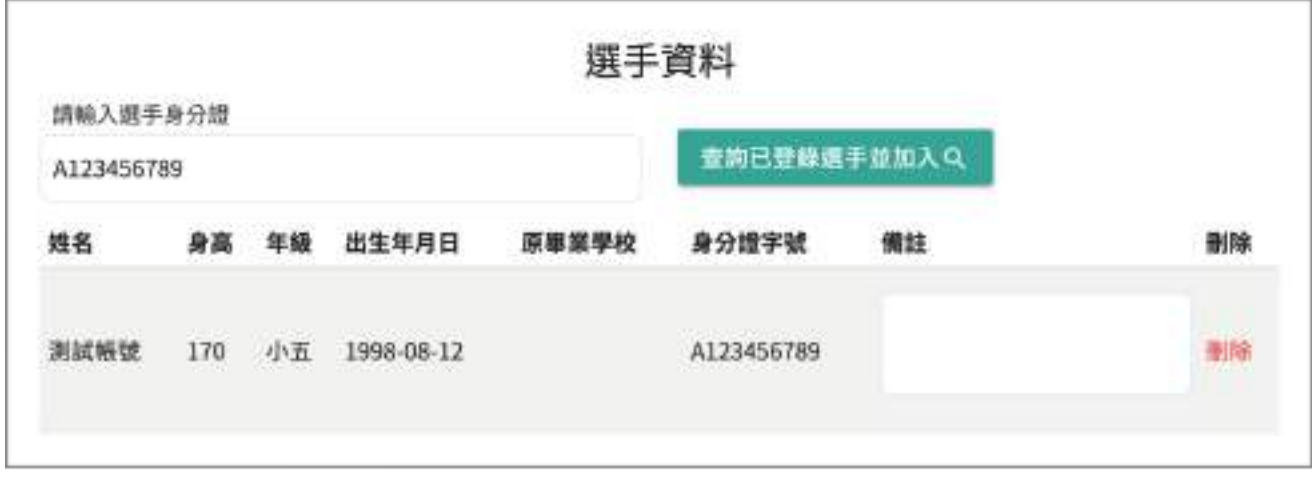

當填寫完成後,可以選擇暫存,或者發布,選定 後,請點擊儲存。

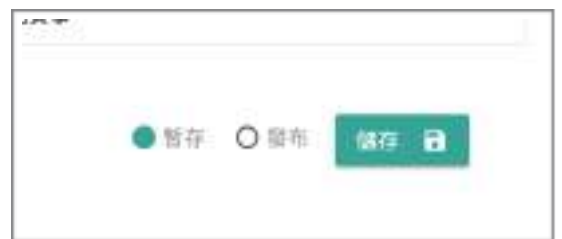

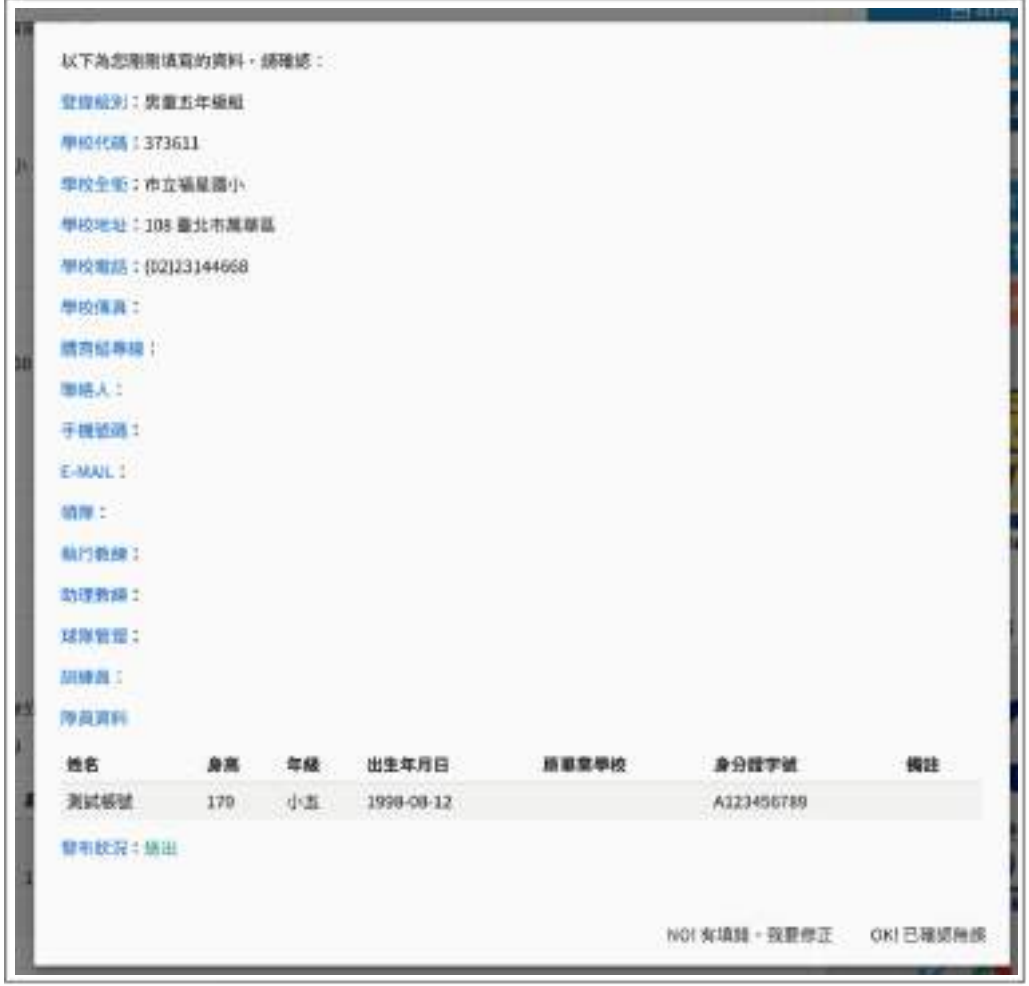

當送出後,也是會讓填寫者確認一次,請填完整。登錄成功後,將會跳出 PDF 檔案供下載, 請根據檔案所內說明,核章後寄回,已完成登錄作業。

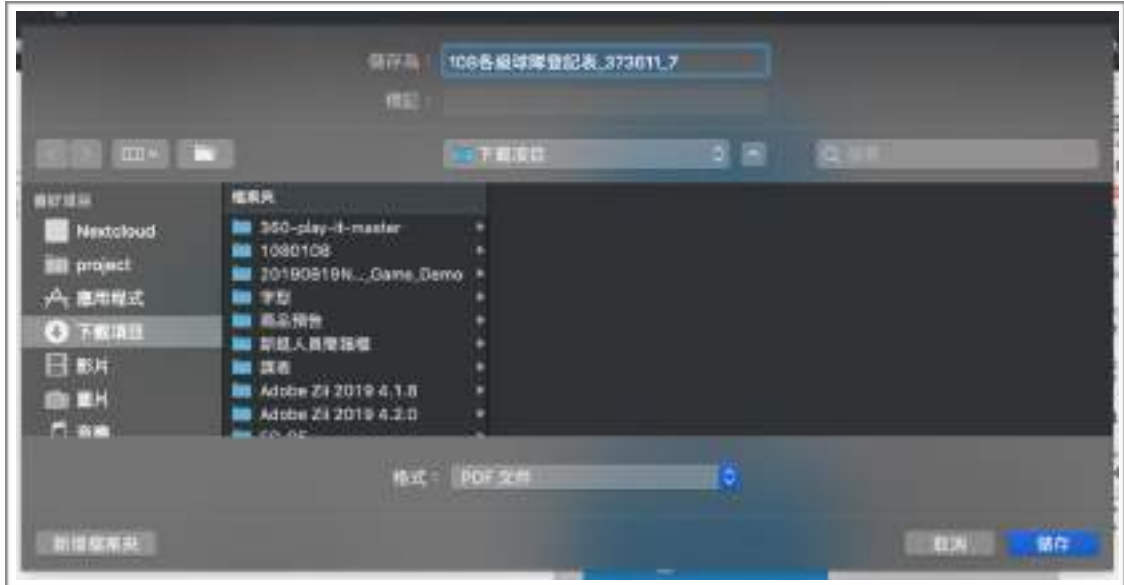